## 学校ホームページ上での生徒質問等受け付けフォームの利用法について 2020/4/22

 $-7059%$ 

宮城県古川高等学校 図書情報部

 $17:18$ 

|図 1 |

臨時休校中,1 人自宅で生活している生徒のみなさんも多いと思います。各教科から出されている学習課題を 行う上で分からないことについての質問や,進路や生活面で不安なことを,気軽に質問できる質問受け付けフォ ームをホームページ上に用意しました。先生方の勤務もどんどん変化をしており,すぐに返答できるか分かりま せんが,各学年の教科担当の先生や,進路担当の先生に直接連絡が行きますので,ぜひ利用してみて下さい。 保護者の方の利用も可能です。

## 1フォームの場所

・学校ホームページ上の「緊急時の連絡」タブにある「質問・要望の入力フォーム」という入力フォームです。 URL https://furuko.myswan.ed.jp/emergency\_info ★トップからの入り方は図1

## 2入力の手順

①まず「認証キー」を入れます図2。 …… 認証キーは FURUKO です  $\angle$   $\triangle$  furuko myswan ed in  $C \Box$ ★「認証キー」を入れないと,先には進めません。部外者のいたずらを防 宮城県古川高等学校  $=$ 止するためのものですから,部外者にはくれぐれも教えないでください。 ■ 宮城県古川高等学校 ②「次へ」をタッチし,フォームが表示されたら,まず質問・要望の項目を選 びます。教科関係以外にも進路・部活動・生活一般も選べます図3。 ここを は明治30年(1897年) 5月3日創立の伝統校です。 タッチ ③学年・クラスを選び,氏名を入力し,質問したい教科を選び,質問(要望) ふとメ  $\overline{\Omega}$ 内容を具体的に詳しく入力します図3 | 図4 | 図9 が開きます④生徒だけでなく,保護者の入力もできるようになっています。必ず生徒本人 緊急時の連絡 か保護者かを選んでください。 入試情報 ⑤回答を求める時は,返答を受信できるアドレスを2回入力します図5。 6「次へ」をタッチすると、入力内容の確認画面になります図6。間違いがな 図 2 調·要望 いことをよく確認して下さい。問題ないことを確認したら「決定」をタッチし 質問・要望の入力フォー て下さい。「決定」をタッチすると、内容が送信されます図7  $\Delta$ 3留意事項 臨時休業中の 不安に答えます。何でも管問・要 ・アドレスを入力した場合は,入力したアドレスに入力内容が自動送信されま 望を入力して下さい。 す図8。送信されるメールの送信元アドレスは otp@schit.net です 認証キー ・返答は担当の先生が,学校から自宅に電話,もしくは先生の学校アドレスか **FURUKC** ● 次へ > らのメールで回答します。学校アドレスのドメインは@td.myswan.ed.jp です。 質問・要望の人力フ <mark>図</mark> 6 頂日 all decomo 4G 17:57  $4056%$ 生徒氏名 反答を求めるときはメールアドレスを入力して 厶 質問要望を次から一つ選んでください。 保護者の方も、必ず生徒本人の氏名を入力して下 さい。 さい。 ■分からない学習内容についての質問 □課題についての質問 臨時休業中の 古高 太郎 □進路についての質問 hoge@hoge.jp 不安に答えます。何でも質問・要 発信者 \* □部活動についての質問 望を入力して下さい。 hoge □生活一般についての質問 あなたは生徒本人ですか、それとも保護者の方で 登録内容を確認してください。 すか? 次へう ○学校への要望 ○その他 项目\* ◎ 生徒本人 ○保護者 学年 ムセニセル 質問したい教科 暂問内容 ○ 1学年 ● 2学年 ○ 3 学年 宗了 ●国語 ○数学 ○英語 ○理科 クラフ \* 合日配布された ○その他 HOGE hoge<sup> $\pm$ </sup> HOGE<sup> $\pm$ </sup> hoge ○社会 一つ選択してください。  $@#18$ ABC DEF  $\circledcirc$ メールアドレス  $\wedge$  V 完了 質問内容 \*  $\circlearrowleft$  $GHI$ JKI. **MNO** 次候補 質問を具体的に入力して下さい。 一つ選択してください。 hoge@hoge.jp  $\frac{1}{22}$ 123 PORS 1 組 TUV WXYZ 確定  $\overline{u}(x)$  $.7!$ 図3 図4 図5  $a/A$ く 最初からやり直え 未

★迷惑メールの設定をしている場合, @td.myswan.ed.jp ドメインと otp@schit.net は受信許可の設定を忘れず に行ってください。

## 4利用の開始

4/22 (水) より受付を開始します。

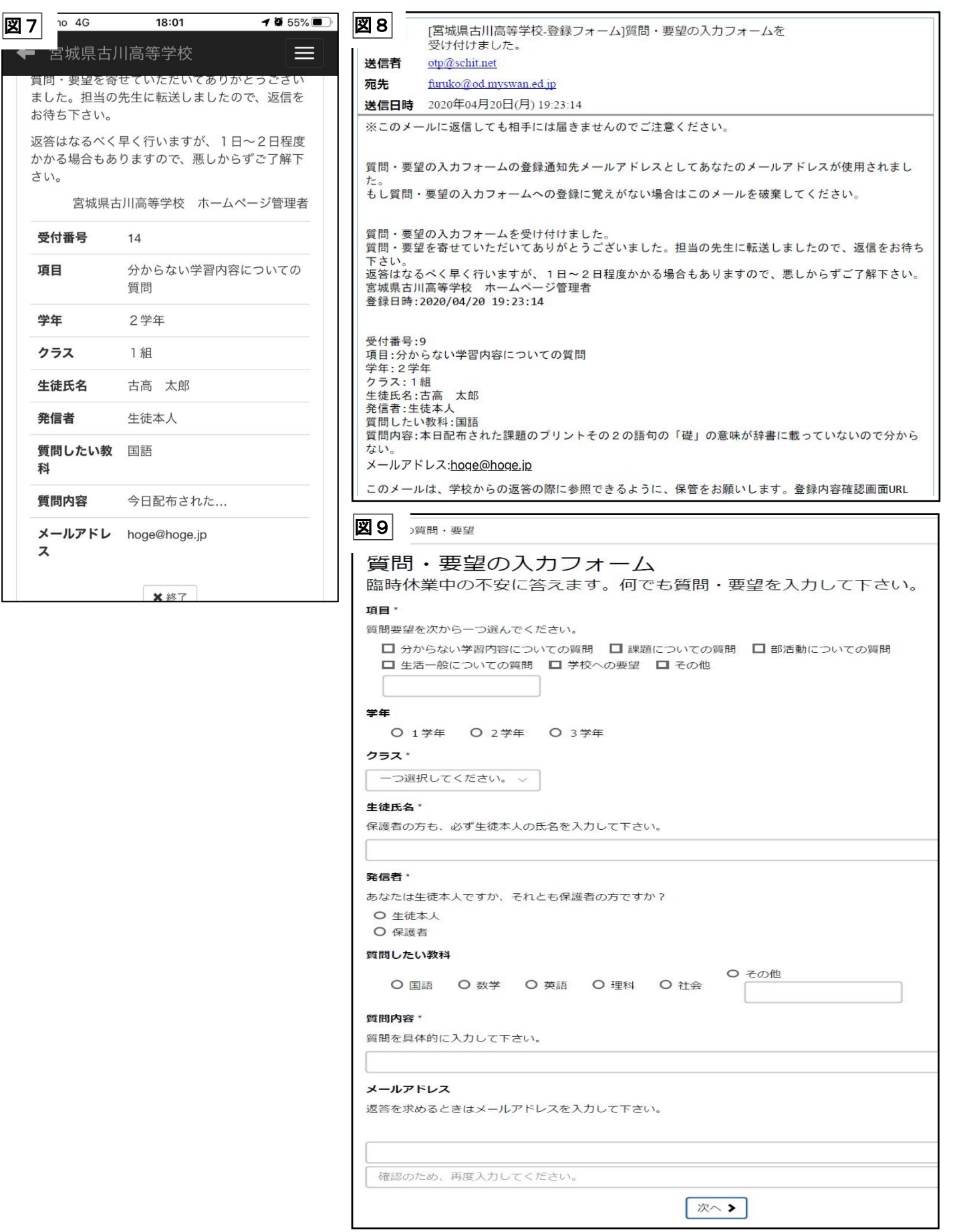